## **Cases Report**

This module demonstrates the steps to take to obtain a Cases Filed Report in the CM/ECF system. This report can be used to monitor cases that have been filed, discharged, dismissed, closed, and converted.

- **STEP 1** Click the **Reports** hypertext link on the CM/ECF Main Menu.
- **STEP 2** The **Reports Menu** screen displays.
	- Click the Cases hypertext link.

## **STEP 3** The **Report Selection Options** screen displays. **(See Figure 1)**

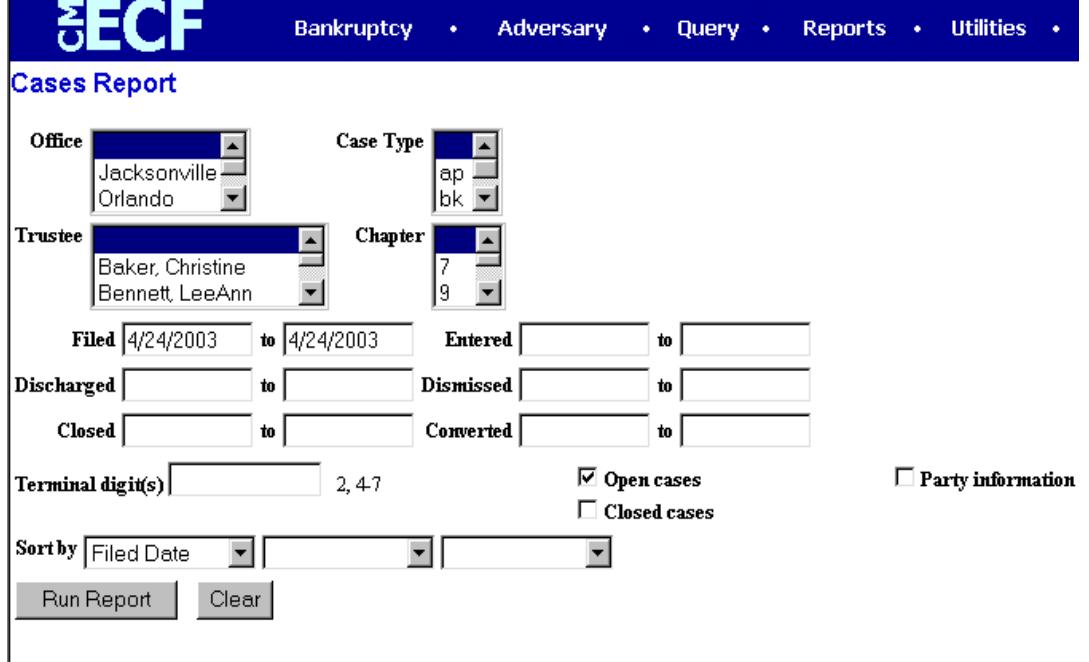

## **Figure 1**

— The **Office** category defaults to 'blank' which means 'all' Offices will be included in the Cases Report. If you wish to limit the report to a specific Office, click the down arrow – to select the Office. You may select more than one Office by holding down the **[Ctrl]** key and clicking on the additional office names.

- The **Case Type** category defaults to 'blank' which means 'all' Case Types will be included in the report. If you wish to limit the report to a specific Case Type, click the down arrow – to select the Type. You may select more than one Case Type by holding down the **[Ctrl]** key and clicking on the additional choices.
- The **Trustee** category defaults to 'blank' which means 'all' Trustees will be included in the Cases Report. If you wish to limit the report to a specific Trustees, click the down arrow – to select the Trustee. You may select more than one Trustee by holding down the **[Ctrl]** key and clicking on additional Trustee names.
- The **Chapter** category defaults to 'blank' which means 'all' Chapters will be included in the Cases Report. If you wish to limit the report to a specific Chapter, click the down arrow – to find the Chapter. You may select more than one Chapter by holding down the **[Ctrl]** key and clicking on additional Chapter numbers.
- There are various ways to limit the results of the Cases Report. Any combination (or none) of these options may be chosen. The options are:
	- **Filed**; limits the report to cases filed during a specific period of time.
	- **Entered**; limits the report to cases entered on the system during a specific period of time.
	- **Discharged**; limits the report to cases discharged during a specific period of time.
	- **Dismissed**; limits the report to cases dismissed during a specific period of time.
	- **Closed**; limits the report to cases closed during a specific period of time.
	- **Converted**; limits the report to cases converted during a specific period of time.
	- The **Terminal Digits** field is available if you wish to limit the report to a specific terminal digit(s).
	- The **Open Cases** radio box is automatically checked. If you wish to only see closed cases, un-check the Open Cases radio box and select Closed Cases.
	- Click to place a checkmark in the **Party Information** radio box if you

wish the report to include Party Information.

- Click to place a checkmark in the **Closed Cases** radio box if you wish the report to include Closed Cases.
- Click the down arrow to reveal the list of options in the **Sort By** field. The report may be sorted by: Filed Date, Entered Date, Case Number, Terminal Digit, Case Type, Office, and Trustee. Up to three sort criteria may be chosen. The default is one sort, based upon Filed Date.
	- When all selections are correct, click **[Run Report]** to continue.

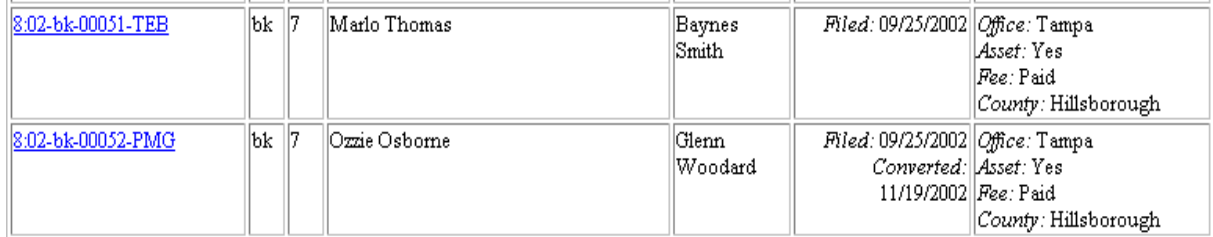

## **Figure 2**

**Note**: To return to the original defaults and begin again, click **[Clear]**.

**STEP 4** The **Cases Report** displays. **(See Figure 2)**

— To print a copy of the report, click the browser **[Print]** icon.